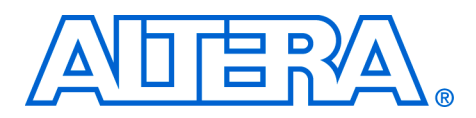

# **PCI Compiler**

**October 2005, Compiler Version 4.1.0**

**Release Notes**

These release notes for the PCI Compiler version 4.1.0 contain the following information:

- **[System Requirements](#page-0-0)**
- [New Features & Enhancements](#page-1-0)
- **[Errata Fixed in This Release](#page-1-1)**
- [Obtain & Install the PCI Compiler](#page-1-2)
- [PCI Timing Support](#page-5-0)
- [Upgrading from a Previous PCI Compiler Version](#page-6-0)
- [PCI Compiler v4.1.0 SOPC Builder Example](#page-8-0)
- [pci\\_mt32 MegaCore Function Reference Design](#page-10-0)
- pci\_mt64 MegaCore Function Reference Design
- [Contact Altera](#page-16-0)
- **[Revision History](#page-17-0)**

### <span id="page-0-0"></span>**System Requirements**

To use the PCI Compiler version 4.1.0, you require the following hardware and software:

- A computer running any of the following operating systems:
	- Windows 2000/XP
	- Red Hat Linux 8.0
	- Red Hat Enterprise Linux 3 WS (with support for 32-bit, AMD64, or Intel EM64T workstations)
	- Solaris 8 or 9 (32-bit or 64-bit)
- Quartus<sup>®</sup> II software version 5.1 or higher
- Adobe Reader version 5.0 or higher for viewing PDF documentation
- Mozilla Firefox 1.0 or higher on computers running the RedHat Linux or Solaris operating systems for following web links
- For simulation, ModelSim<sup>®</sup> Altera Edition, SE or PE simulator version 6.0e or higher or any of the Altera-supported, third-party simulation tools.

### <span id="page-1-0"></span>**New Features & Enhancements**

The following list outlines new features and enhancements in this release:

- Added preliminary support for Stratix<sup>®</sup> II GX and HardCopy<sup>®</sup> II device families.
- Updated support for Stratix II, MAX® II, and Cyclone<sup>TM</sup> II device families.
- Reduced device utilization for PCI-Avalon Bridge
- Fixed minor bugs

# <span id="page-1-1"></span>**Errata Fixed in This Release**

Although there were no errata from the previous release, for known issues fixed in this release, refer to the ["Revision History" on page 18](#page-17-0) for detailed descriptions these issues.

For existing up-to-date errata, refer to the PCI Compiler version 4.1.0 errata sheet on the errata page of the Altera website:

#### **www.altera.com/literature/es/es\_pci\_compiler\_410**.**pdf**

# <span id="page-1-2"></span>**Obtain & Install the PCI Compiler**

Before you can use the PCI Compiler, you must obtain the files and install them on your computer. Altera MegaCore® functions can be installed from the MegaCore IP Library CD-ROM during or after Quartus II installation, or downloaded individually from the Altera website and installed separately.

**1** The following instructions describe downloading and installing the PCI Compiler. If you already have installed the PCI Compiler from the MegaCore IP Library CD-ROM, skip to ["Directory Structure" on page 4](#page-3-0).

If you have Internet access, you can download PCI Compiler from Altera's website at [www.altera.com.](http://www.altera.com) Follow the instructions below to obtain the PCI Compiler from the Internet. If you do not have Internet access, contact your local Altera representative to obtain the MegaCore IP Library CD-ROM.

- 1. [Point your web browser to](http://www.altera.com/ipmegastore) **www.altera.com/ipmegastore**
- 2. Type **PCI** in the IP MegaSearch box.
- 3. Click **Go**.
- 4. Choose **PCI Compiler** <*PCI MegaCore function>* from the search results page, where <*PCI MegaCore function*> is the name of the PCI MegaCore function you want to use. The search results display the product description web page.
- 5. Click **Download Free Evaluation** on the product description web page.
- 6. Complete the registration form and click **Submit Request**.
- 7. Read the Altera MegaCore license agreement, turn on the I have read the license agreement check box, and click **Proceed to Download Page**.
- 8. Follow the instructions on the PCI Compiler download and installation page to download the appropriate PCI Compiler installation file.

#### **Install the PCI Compiler**

The following instructions describe how you install the PCI Compiler on computers running the Windows, Linux, or Solaris operating systems.

#### *Windows*

Follow these steps to install PCI Compiler on a PC running a supported version of the Windows operating system:

- 1. Choose Run (Start menu).
- 2. Type <*path*>\pci\_compiler-v4.1.0.exe, where <*path*> is the location of the downloaded PCI Compiler installation executable.
- 3. Click **OK**. The **PCI Compiler Installation** dialog box appears. Follow the on-screen instructions to finish installation.

#### *Solaris & Linux*

Follow these steps to install PCI Compiler on computers running supported versions of the Solaris or Linux operating systems:

- 1. Move the compressed files to the desired installation directory and make that directory your current directory.
- 2. Decompress the package by typing the following command:

gunzip pci\_compiler-v4.1.0\_<operating system>.tar.gz ←

where <*operating system*> is either solaris or linux.

3. Extract the package contents by typing the following command:

tar -xvf pci\_compiler-v4.1.0\_<*operating system>*.tar ←

where <*operating system*> is either solaris or linux.

#### <span id="page-3-0"></span>**Directory Structure**

Figure 1 shows the directory structure for the PCI Compiler, where <*path*> is the PCI Compiler installation directory. The default Windows installation directory is c:\altera\megacore.

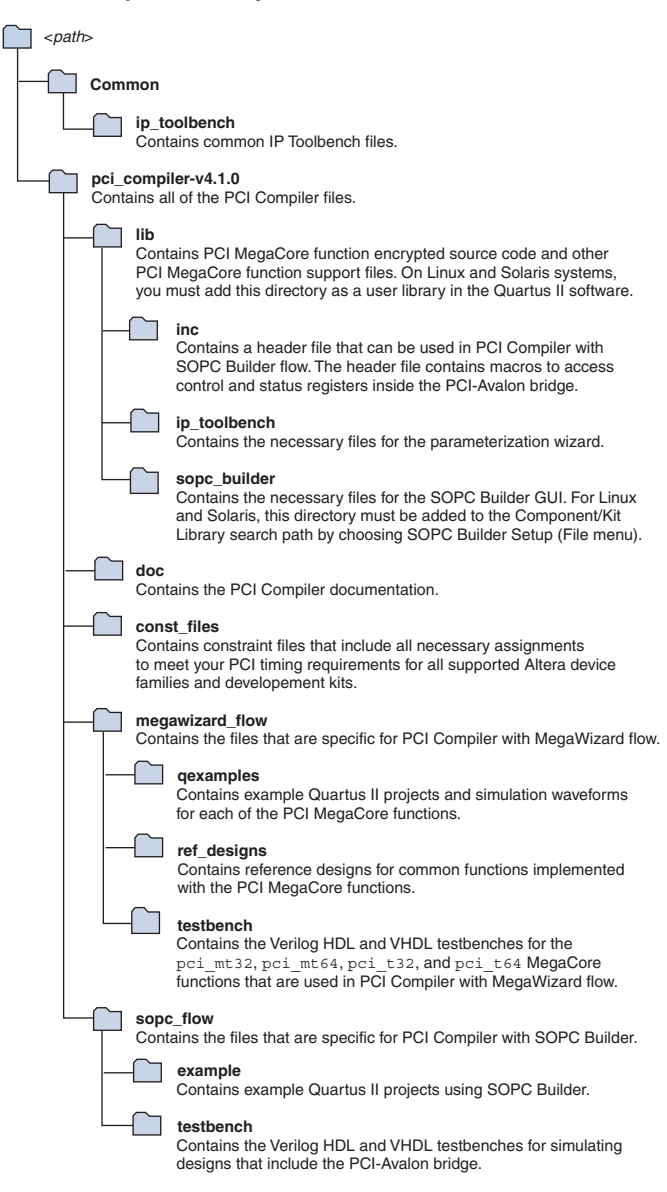

*Figure 1. PCI Compiler Directory Structure*

# <span id="page-5-0"></span>**PCI Timing Support**

Designs that use an Altera PCI MegaCore function must use an Alteraprovided PCI constraint file. A PCI constraint file does the following:

- Constrains Quartus II compilations so that your design meets PCI timing requirements
- Specifies the required PCI pin assignments for your board layout

The PCI Compiler installation includes PCI constraint files in the form of Tcl scripts that allow you to meet the PCI timing requirements in the Quartus II software. Refer to th[e"Directory Structure" on page 4](#page-3-0) for the location of the constraint files.

[Table 1](#page-5-1) shows the list of constraint files shipped with this PCI Compiler Release.

<span id="page-5-1"></span>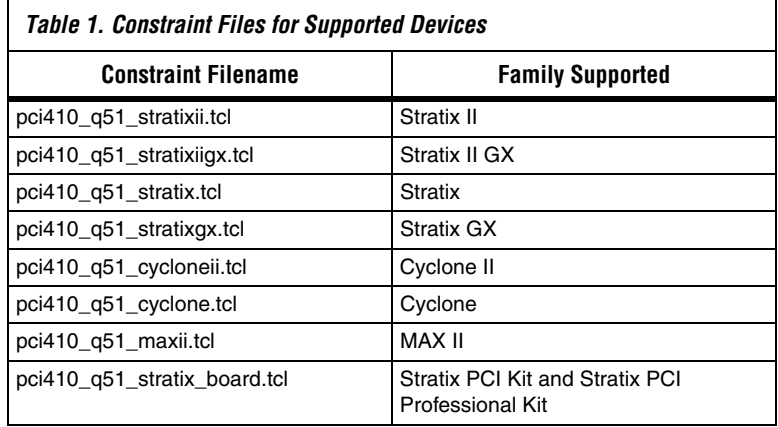

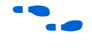

**Face External Refer to Appendix A in the PCI Compiler User Guide for detailed** information about using PCI constraint files.

The constraint files use the following naming convention:

<*PCI Compiler Version*>\_<*Quartus II Version>* \_<*Family Supported*>\_cf.tcl

These constraint files have been tested against PCI Compiler 4.1.0 and Quartus II 5.1 and meet PCI timing.

To use the constraint file, follow these steps:

1. Copy the constraint file you need into your project directory. If you are using the SOPC Builder flow, this step is already done.

- 2. Open your project in the Quartus II software.
- 3. In the Quartus II software, choose Tcl Console (View > Utility Windows menu).
- 4. To source the constraint file, type the following in the Quartus II Tcl console:

```
source <Tcl filename>.tcl
add pci constraints [-speed "33" | "66"]
[-no_compile] [no_pinouts] [-help]
```
<span id="page-6-0"></span>**Upgrading from a Previous PCI Compiler Version**

If you are upgrading from PCI Compiler version 3.0.0 or an earlier version, refer to ["Upgrading from PCI Compiler Version 3.0.0 or Earlier"](#page-7-0)  on page  $8$ , then perform the procedure below. This procedure applies only to the MegaWizard® Plug-In Manager flow and **does not** apply to the SOPC Builder flow.

Perform the following steps to upgrade from a previous version of the PCI Compiler:

- 1. Install the new version of PCI Compiler in a directory of your choice.
	- See the section, "Obtain & Install the PCI Compiler" on [page 2.](#page-1-2)
- 2. Remove *<path>*\pci\_compiler-v<*previous version*>\lib from the user libraries in the Quartus II software.
- 3. Add the *<path>*\pci\_compiler-v4.1.0\lib directory of the new PCI Compiler installation as a user library in the Quartus II 5.1 software.
- 4. Choose **MegaWizard Plug-In Manger** (Tools menu) in the Quartus II software version 5.1.
- 5. In the MegaWizard Plug-In Manager dialog box choose **Edit an existing custom megafunction variation** and click **Next**.
- 6. Select the PCI wrapper file that you generated using a previous version of PCI Compiler.
	- $\mathbb{I}$  If you have uninstalled the previous version of PCI Compiler you get a warning indicating that Megafunction PCI Compiler is not listed in any **wizard.lst** in the specified library path. Wizard launch aborted. Click **OK** for the warning message.
- 7. In the **MegaWizard Plug-In Manger** dialog box, select **PCI Compiler v4.1.0** in the **Megafunction name** list and click **Next**.

A dialog box displays reporting that the current file is based on a previous version of PCI Compiler, but that you have selected PCI Compiler version 4.1.0. Click **OK** to launch IP Toolbench.

- 8. IP Toolbench generates a PCI Compiler warning indicating the change in the local side interface. Click **Yes** to continue. This warning message will be displayed only if you are upgrading from PCI Compiler version 3.0.0 or an earlier version.
- 9. If you want to change any of the existing parameters, click **Step 2: Parameterize**.
- 10. After changing the required parameters, click **Finish**.
- 11. Click **Step 2: Set Up Simulation**.
- 12. Click **Generate Simulation Model** and select the language in the **Language Combo** box.
- 13. Click **Step 3: Generate** to generate the modified wrapper file and updated IP functional Simulation Model.
- 14. Update the HDL code that instantiates the variation file and IP functional Simulation model.

#### <span id="page-7-0"></span>**Upgrading from PCI Compiler Version 3.0.0 or Earlier**

The PCI MegaCore functions included in PCI Compiler version 4.1.0 include a change to the local-side interface. The PCI MegaCore functions implement an interrupt disable register (command register bit 10) and an interrupt status register (status register bit 3) in the configuration space.

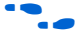

**Fig. 8** Refer to the *PCI Compiler User Guide* for more information about these registers.

These additional registers are reflected on the local-side interface on cmd\_reg[6] and stat\_reg[6]. After upgrading, the existing HDL code that instantiates the variation file needs to be modified to account for the change in the bit-width of cmd\_reg[5..0] to cmd\_reg[6..0] and stat reg[5..0] to stat reg[6..0]. This change does not affect the SOPC Builder flow.

### **Meeting PCI Timing Requirements With a New Version of the PCI Compiler**

If you already have a constraint file that meets all PCI timing requirements with the previous version of PCI Compiler, attempt to compile your project using your existing constraint file and the new user libraries. If PCI timing requirements are not met, use the PCI Constraint file included in the PCI Compiler installation.

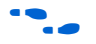

f Refer to Appendix A in the *PCI Compiler User Guide* for detailed information about using PCI constraint files.

# <span id="page-8-0"></span>**PCI Compiler v4.1.0 SOPC Builder Example**

This section describes how to compile and simulate the SOPC Builder example project in Quartus II software.

Follow these steps to compile the SOPC Builder example:

- 1. Open the project file **chip\_top.qpf** in Quartus II software
- 2. Open SOPC Builder in the Quartus II software 'Tools' menu by selecting **SOPC Builder...**

 $\mathbb{I}$  For Solaris and Linux Operating system, follow these steps:

- a. Choose SOPC Builder Setup (File menu)
- b. Add <*path*>/pci\_compiler-v4.1.0/lib/sopc\_builder to the **Component/Kit Library Search Path** box
- 3. Generate the SOPC Builder system.

In SOPC Builder click the **Generate** button, and then exit back to Quartus when generation is complete.

**1 The project shipped in sopc\_builder\_example** directory has PCI Constraints specified in **.qsf** (quartus setting file). Therefore, you are not required to reapply PCI constraints.

### **Steps for Simulating the SOPC Builder Example**

To simulate the project, perform the following steps:

- The PCI testbench mstr\_tranx located in the **pci\_sim/verilog/mt32** directory has the command specified in the USER COMMAND section that will exercise target transaction to on-chip memory and DMA transactions to transfer data from PCI testbench trgt\_tranx to on-chip memory, and also from the on-chip memory to the PCI testbench trgt\_tranx.
- 1. Start the Modelsim-Altera simulator. In the simulator change your working directory to the directory below

<*path*>/pci\_compiler-v4.1.0/sopc\_builder\_example /chip\_top\_sim

2. Run the script. When prompted, type the following command in the simulator command prompt

>source setup\_sim.do

- 3. Compile all the files and load the design.
- 4. Type the following command in the simulator command prompt:

>s

5. To see all the signals in the wave window, type the following command in the simulator command prompt:

>do wave\_presets.do

6. To simulate the design, type the following command in the simulator command prompt:

>run -all

### **Compiling the Project in Quartus II Software**

To Compile the project in Quartus II software perform the following steps

- 1. Choose **Start Compilation** (processing menu) in the Quartus II software.
- 2. After compilation, expand the Timing Analyzer folder in the compilation report by clicking the **+**symbol next to the folder name. Note the values of Clock Setup, tsu, th, and tco report sections.

<span id="page-10-0"></span>**pci\_mt32 MegaCore Function Reference Design**

The pci\_mt32 MegaCore Function Reference Design example illustrates how to interface local logic to the pci\_mt32 MegaCore function. The reference design includes a target and a master interface to the pci\_mt32 function and the SDRAM memory. The DMA engine is implemented in the local logic to enable the pci\_mt32 function to operate as a bus master. The design implements a FIFO interface to solve latency issues when data is transferred between the PCI bus and the SDRAM.

### **pci\_mt32 MegaCore Function Reference Design Software Requirements**

The pci\_mt32 MegaCore Function Reference Design requires the Quartus II software version 5.1 or higher.

### **pci\_mt32 MegaCore Function Reference Design Directory Structure**

[Table 2 on page 12](#page-11-0) describes the directory structure of the pci\_mt32 MegaCore Function Reference Design. The directory names are relative to the following path:

<path>/pci\_compiler-v4.1.0/megawizard\_flow /ref\_designs/ref\_designs/pci\_mt32/vhdl

where <*path*> is the directory in which you installed the PCI Compiler.

See Table 2, the pci\_mt32 MegaCore Function Reference Design Directory Structure for more details regarding the directory structure.

<span id="page-11-0"></span>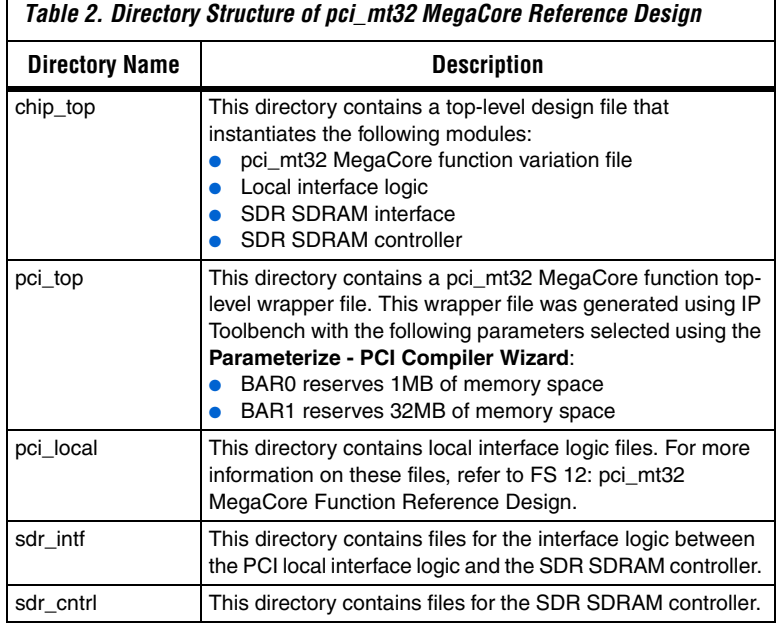

### **Quartus II Synthesis & Compilation Instructions for the pci\_mt32 MegaCore Function Reference Design**

You can compile this design targeting the following device families:

■ Stratix II

 $\Gamma$ 

- Stratix GX
- Stratix
- Cyclone II
- Cyclone

To compile the pci\_mt32 MegaCore Function Reference Design in the Quartus II software, perform the following steps:

- 1. Create a new project in the Quartus II software, specifying *<path>*/pci\_compiler-v4.1.0/megawizard\_flow/ ref\_designs/pci\_mt2/vhdl/chip\_top.vhd as the top-level design file.
- 2. Add the following directories as user libraries in the Quartus II software:

*<path>*/pci\_compiler-v4.1.0/lib

*<path>*/pci\_compiler-v4.1.0**/**megawizard\_flow/ ref\_designs/pci\_mt32/vhdl/chip\_top

*<path>*/pci\_compiler-v4.1.0**/**megawizard\_flow /ref\_designs/pci\_mt32/vhdl/pci\_local

*<path>*/pci\_compiler-v4.1.0**/**megawizard\_flow /ref\_designs/pci\_mt32/vhdl/sdr\_intf

*<path>*/pci\_compiler-v4.1.0/megawizard\_flow /ref\_designs/pci\_mt32/vhdl/sdr\_cntrl

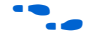

Refer to Quartus II help for information on how to add user libraries in the Quartus II software.

3. Include the following files in your Quartus II project:

*<path>*/pci\_compiler-v4.1.0/megawizard\_flow /ref\_designs/pci\_mt32/vhdl/chip\_top /vhdl\_components.vhd

*<path>*/pci\_compiler-v4.1.0/megawizard\_flow /ref\_designs/pci\_mt32/vhdl/pci\_top/pci\_top.vhd

4. Select the appropriate Altera device for your project.

Use an Altera-provided PCI constraint file for the device you have selected

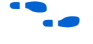

**f Refer to Appendix A of the** *PCI Compiler User Guide* **for more information** on using PCI constraint files.

5. Compile your project.

## <span id="page-13-0"></span>**pci\_mt64 MegaCore Function Reference Design**

The pci\_mt64 MegaCore Function Reference Design is an example that shows how to connect the local-side signals of the Altera pci\_mt64 MegaCore function to local-side applications when the MegaCore function is used as a master or target on the PCI bus. The reference design consists of the following elements:

- Master control logic
- Target control logic
- DMA engine
- Data path FIFO buffer functions
- SDRAM interface

### **pci\_mt64 MegaCore Function Reference Design Software Requirements**

The pci\_mt64 MegaCore Function Reference Design requires the Quartus II software version 5.1 or higher.

#### **pci\_mt64 MegaCore Function Reference Design Directory Structure**

[Table 3](#page-13-1) describes the directory structure of the pci\_mt64 MegaCore Function Reference Design. The directory names are relative to the following path:

```
<path>/pci_compiler-v4.1.0megawizard_flow
/ref_designs/pci_mt64/vhdl
```
where <*path*> is the directory in which you installed the PCI Compiler.

<span id="page-13-1"></span>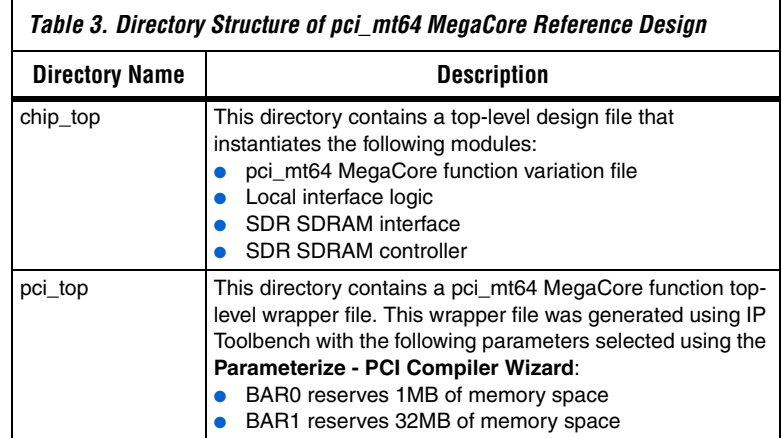

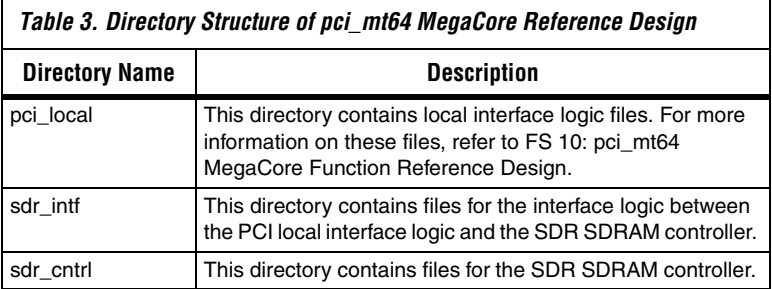

### **Quartus II Synthesis & Compilation Instructions for pci\_mt64 MegaCore Function Reference Design**

You can compile the pci\_mt64 MegaCore Function Reference Design targeting the following device families:

- Stratix II
- Stratix
- Stratix GX
- Cyclone
- Cyclone II

To compile the pci\_mt64 MegaCore Function Reference Design in the Quartus II software, perform the following steps:

1. Create a new project in the Quartus II software, specifying the toplevel design file as follows:

<*path*>/pci\_compilerv-4.1.0**/**megawizard\_flow /ref\_designs/pci\_mt64/vhdl/chip\_top.vhd 2. Add the following directories as user libraries in the Quartus II software:

*<path>*/pci\_compiler-v4.1.0/lib *<path>*/pci\_compiler-v4.1.0/megawizard\_flow /ref\_designs/pci\_mt64/vhdl/chip\_top *<path>*/pci\_compiler-v4.1.0/megawizard\_flow /ref\_designs/pci\_mt64/vhdl/pci\_local *<path>*/pci\_compiler-v4.1.0/megawizard\_flow /ref\_designs/pci\_mt64/vhdl/sdr\_intf *<path>*/pci\_compiler-v4.1.0/megawizard\_flow

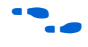

Refer to Quartus II help for information on how to add user libraries in the Quartus II software.

3. Include the following files in your Quartus II project:

/ref\_designs/pci\_mt64/vhdl/sdr\_cntrl

*<path>*/pci\_compiler-v4.1.0/megawizard\_flow /ref\_designs/pci\_mt64/vhdl/chip\_top /vhdl\_components.vhd

*<path>*/pci\_compiler-v4.1.0/megawizard\_flow /ref\_designs/pci\_mt64/vhdl/pci\_top/pci\_top.vhd

- 4. Select the appropriate Altera device for your project.
- 5. Use an Altera-provided PCI constraint file for the device you have selected.

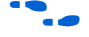

**Face External Refer to Appendix A of the** *PCI Compiler User Guide* **for more information** on using PCI constraint files.

6. Compile your project.

<span id="page-16-0"></span>**Contact Altera** Although every effort has been made to ensure that this version of the PCI Compiler works correctly, if problems occur, use the following contact information to communicate issues to the appropriate Altera representative.

> For technical support or other information about Altera products, go to the Altera website at **www.altera.com**. You can also contact Altera through your local sales representative or any of the sources listed in [Table 4.](#page-16-1)

<span id="page-16-1"></span>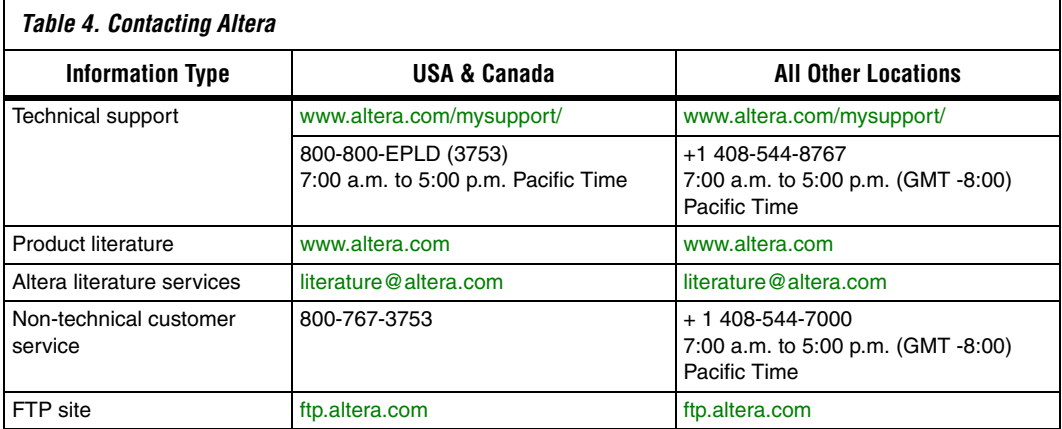

# <span id="page-17-0"></span>**Revision History** Table 5 shows the revision history for the PCI Compiler version 4.1.0.

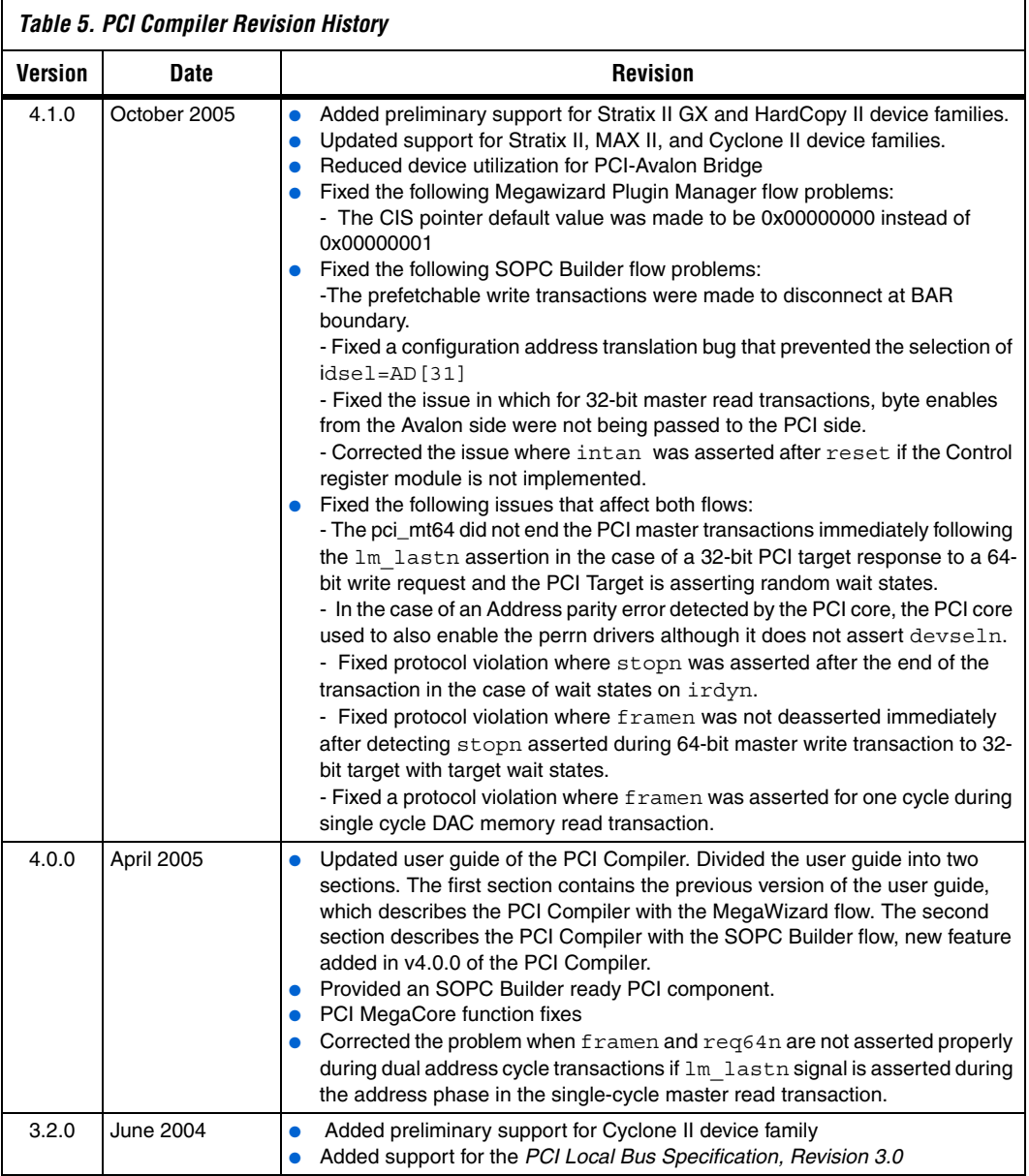

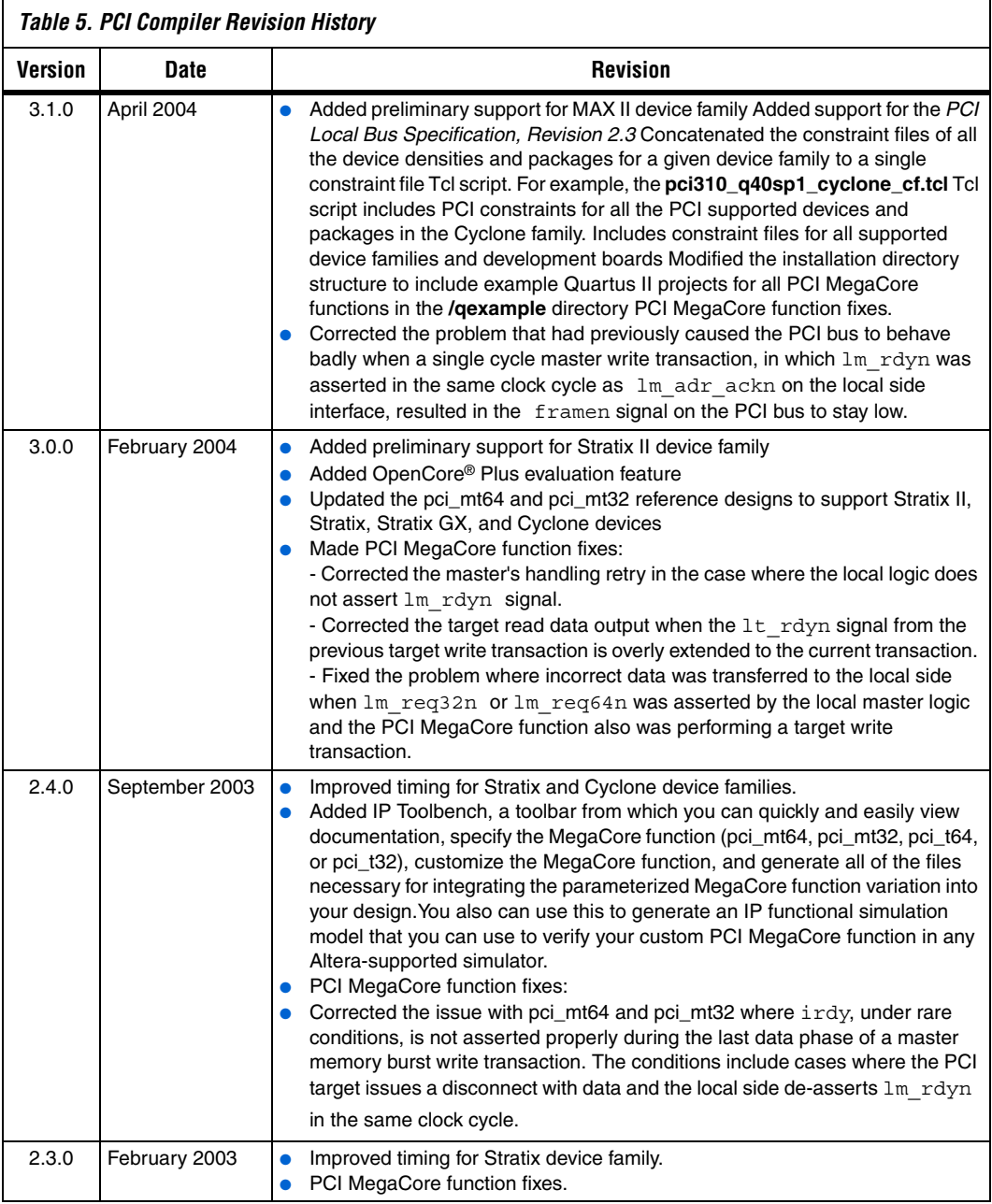

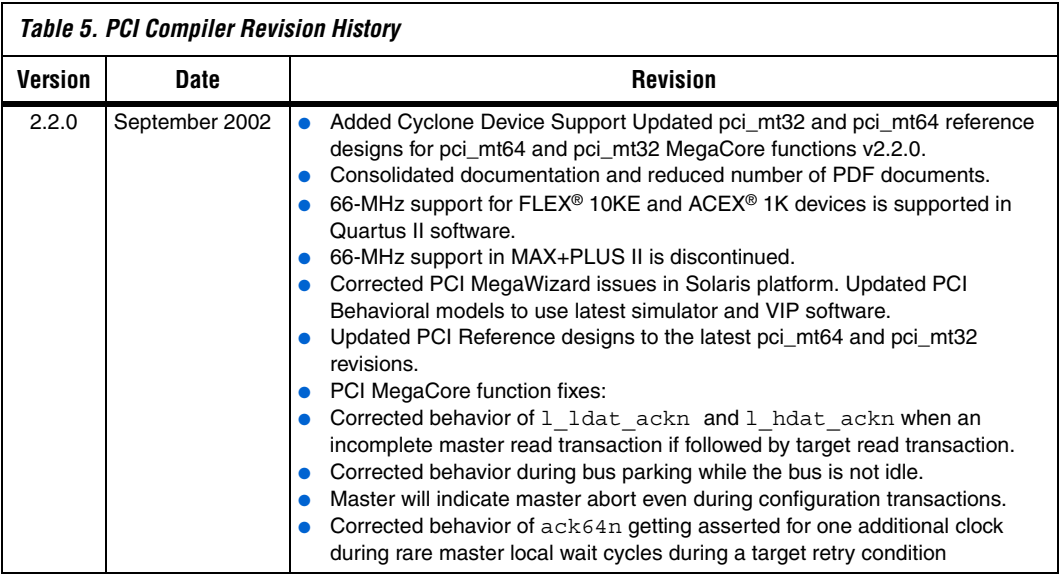

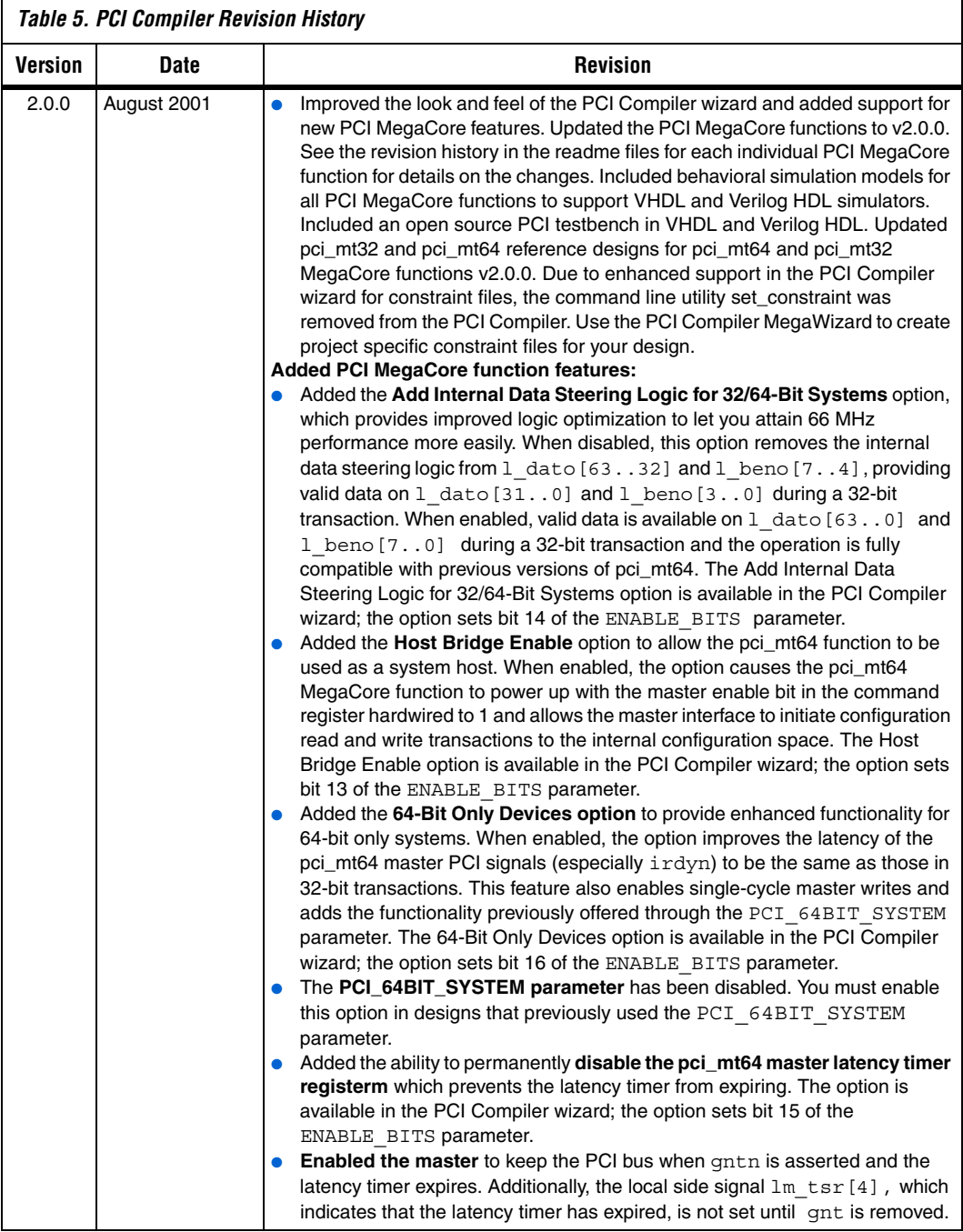

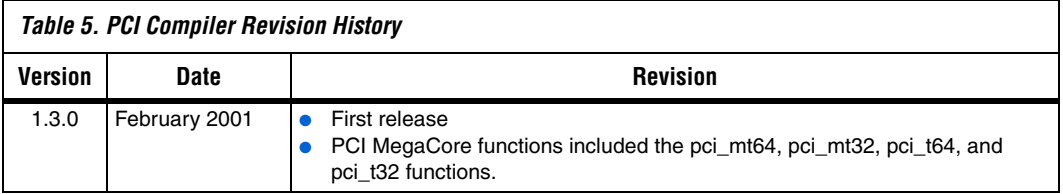

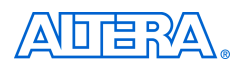

101 Innovation Drive San Jose, CA 95134 (408) 544-7000 www.altera.com Applications Hotline: (800) 800-EPLD Literature Services: literature@altera.com

Copyright © 2005 Altera Corporation. All rights reserved. Altera, The Programmable Solutions Company, the stylized Altera logo, specific device designations, and all other words and logos that are identified as trademarks and/or service marks are, unless noted otherwise, the trademarks and service marks of Altera Corporation in the U.S. and other countries. All other product or service names are the property of their respective holders. Altera products are protected under numerous U.S. and foreign patents and pending applications, maskwork rights, and copyrights. Altera warrants performance of its semiconductor products to current specifications in accordance with Altera's standard warranty, but reserves the right to make changes to any products and services at any time without notice. Altera assumes no responsibility or liability

arising out of the application or use of any information, product, or service described herein except as expressly agreed to in writing by Altera Corporation. Altera customers are advised to obtain the latest version of device specifications before relying on any published information and before placing orders for products or services.

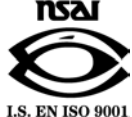